## mySMA アカウントの作成方法:

- 1)次のリンクをクリックし、SMA オンラインサービスセンターへアクセスします: Home OSC [\(sma-service.com\)](https://my.sma-service.com/s/onlineservicecenter?language=ja)
- 2)画面右上の「マイ SMA アカウントを作成する」をクリックします。

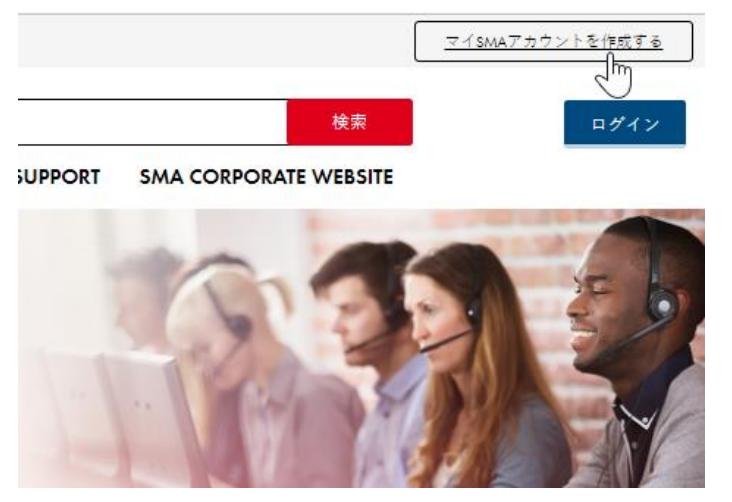

3)アカウント作成に必要な情報を入力し、「次へ」をクリックします。

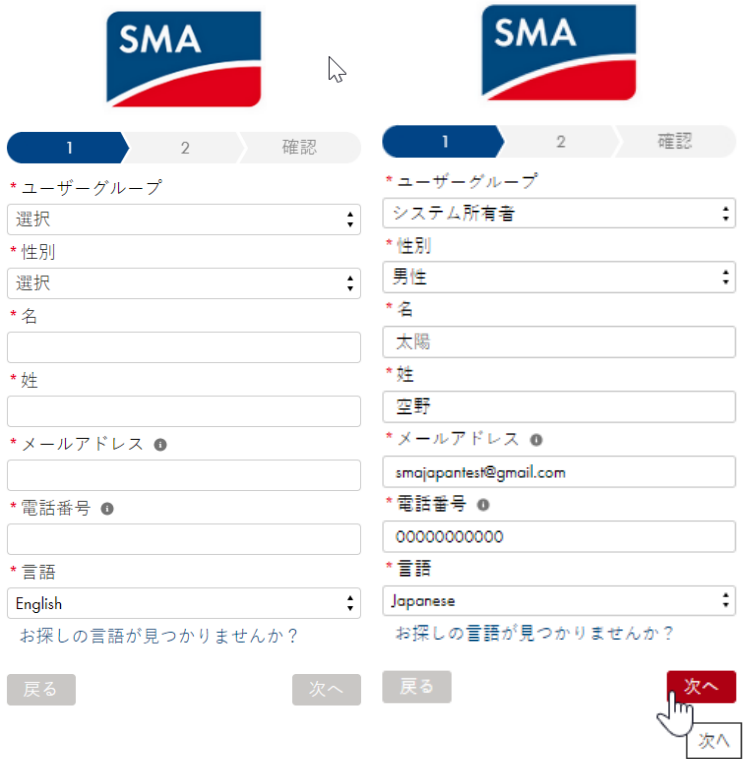

すでにユーザーアカウントはお持ちですか? すでにユーザーアカウントはお持ちですか?

4)続けて情報を入力し、SMA サービスの利用規約と Cookie の使用とデータ保護の声明に同意 していただきましたら、「送信」をクリックします。

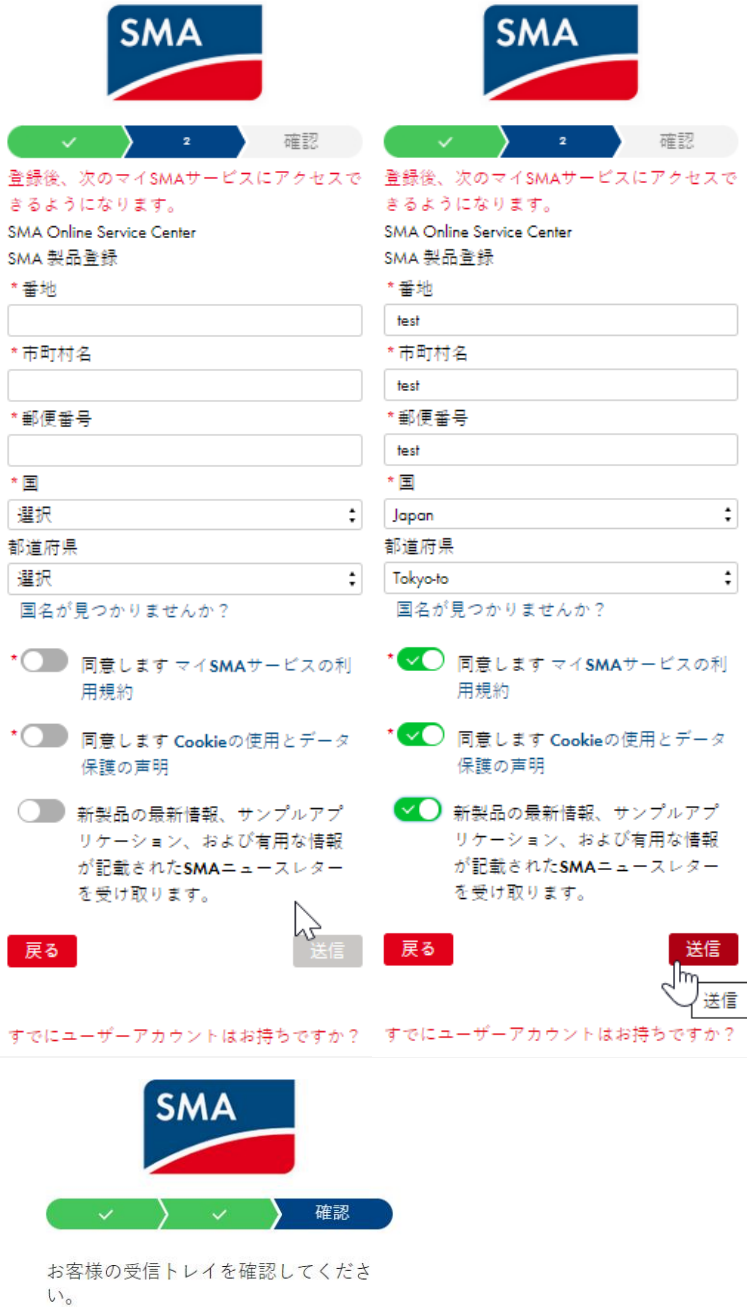

- 5)先ほど入力していただいたメールアドレスの受信箱を開き、SMA Solar Technology から届い ているメッセージを開きます。
- 6)メッセージ内の「パスワードを設定してください」をクリックします。

## マイSMAへようこそ

 $77777$ 

??????????????????? ------------------------------<br>ユーザー名: <u>smajapantest@gmail.com</u><br>パスワードを設定してください。

いました。

**Service Support** 

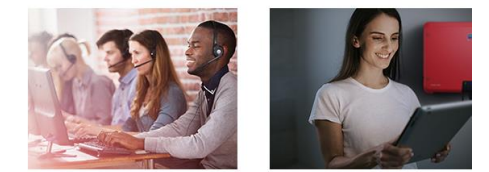

7)新しいパスワードの入力が完了したら、「パスワードを変更」をクリックします。

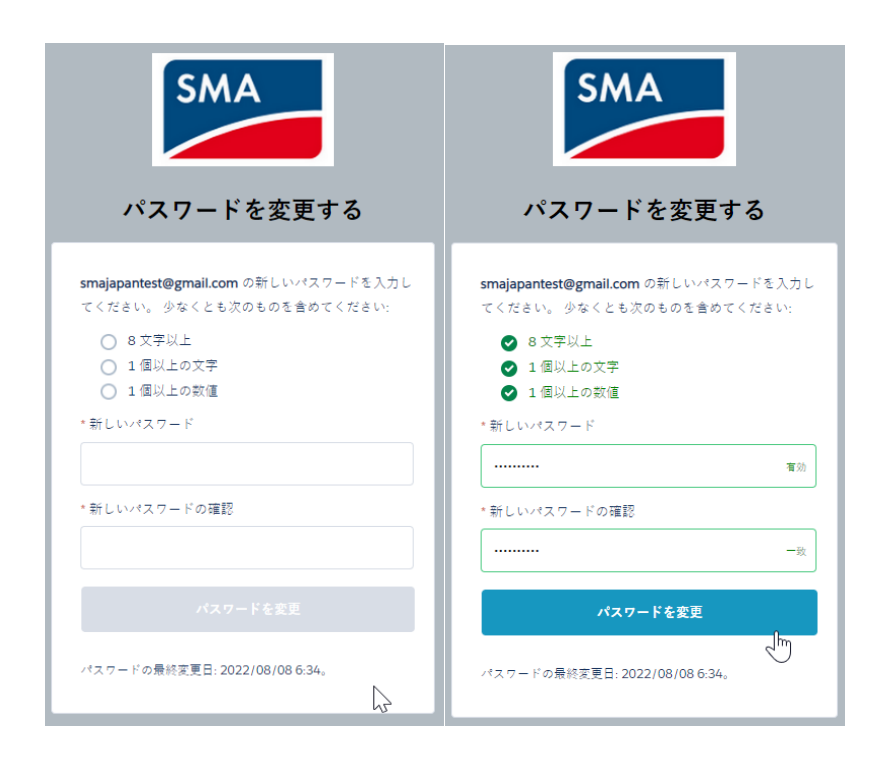

8)「オンラインサービスセンターに移動します」を押すとオンラインサービスセンターがご利用 いただけます。